# **Email Setup (POP3)**

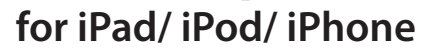

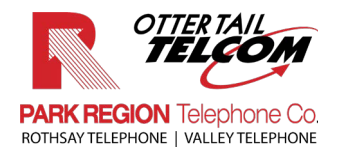

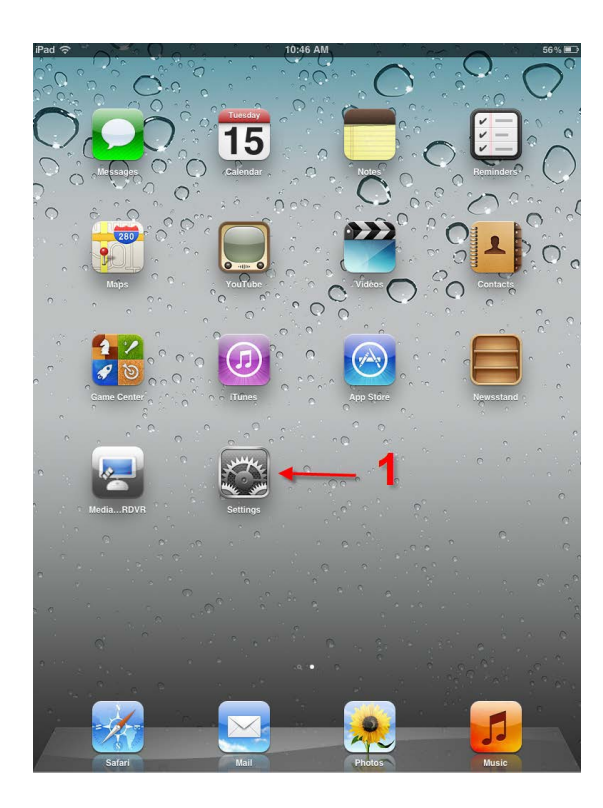

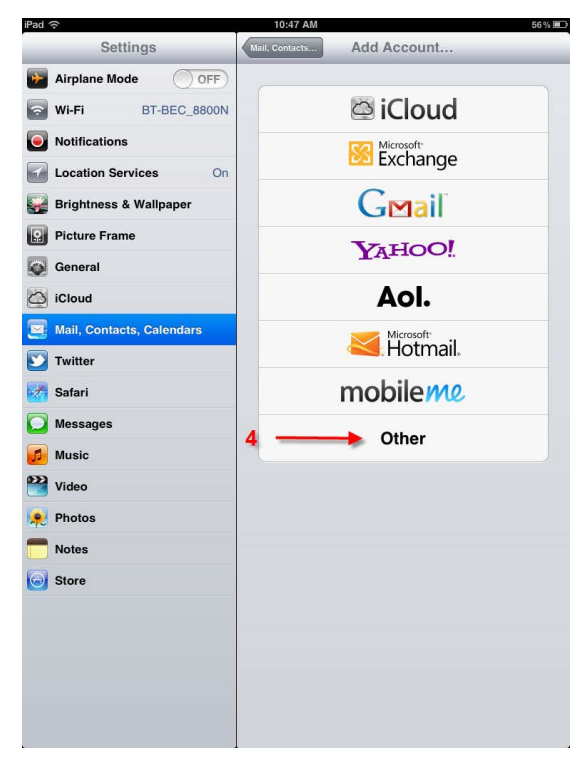

- **1. Tap the "Settings" Icon 2. Select "Mail, Contacts, Calendars"**
	- **3. Tap "Add Account"**

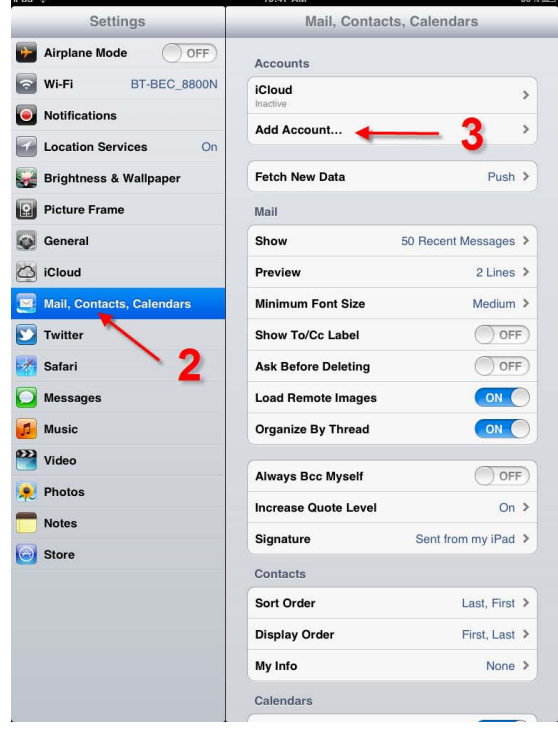

# **4. Next tap "Other" 5. Select "Add Mail Account"**

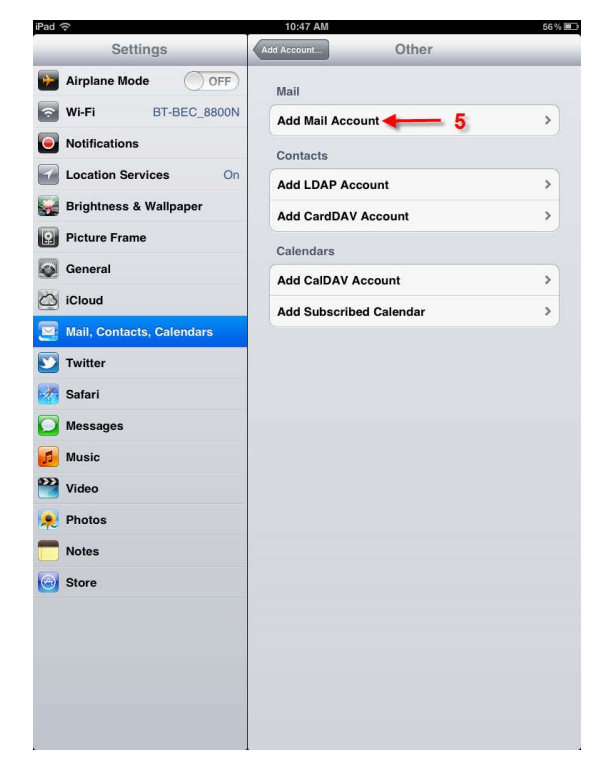

- **6. Enter your name** (as you would like
- it to appear on emails sent by you.)
- **7. Enter your email address**
- **8. Enter your password**
- **9. Select "Next"**
- Airplane Mode OFF Mail **Ni-Fi** BT-BEC 8800N **Add Mail Account** Notifications Contacts **TA** Location Cancel New Account Bright **Picture I** Name Your name  $\leftarrow$  6 username@prtel.com General Email  $\bigcirc$  iCloud Password **essesse**  $-8$ Mail, Co **Description** Prtel  $\Box$  Twitter Safari 9  $\Box$  Messay **A** Music **DE** Video  $P<sub>h</sub>$ Notes  $Q$  ${\sf W}$  $\mathsf E$  $\sf R$  $\ensuremath{{\sf T}}$  $\mathsf Y$  $\cup$  $\bar{1}$  $\circ$  $\mathsf P$  $\bullet$  $A$  $\mathbf S$  $\mathsf D$  $\mathsf F$  $G$  $\mathsf{H}^+$  $\mathsf{J}$  $\kappa$  $\mathbf{L}$ return  $\ddot{\phantom{0}}$  $\overline{N}$  $\overline{M}$  $\Leftrightarrow$   $\parallel$  z  $\mathsf X$  $\mathsf{C}$  $V$  $\,$  B  $\Diamond$  $.2123$  $\quad \ \ \, \overline{\mathord{\text{\rm E}}}$ .2123
- **10. Enter Incoming Mail Server Host Name:** mail.prtel.com
- **11. Enter your User Name**
- **12. Enter your Password**
- **13. Enter Outgoing Mail Server Host Name:** mail.prtel.com
- **14. Enter your User Name**
- **15. Enter your Password**
- **16. Select "Save"**

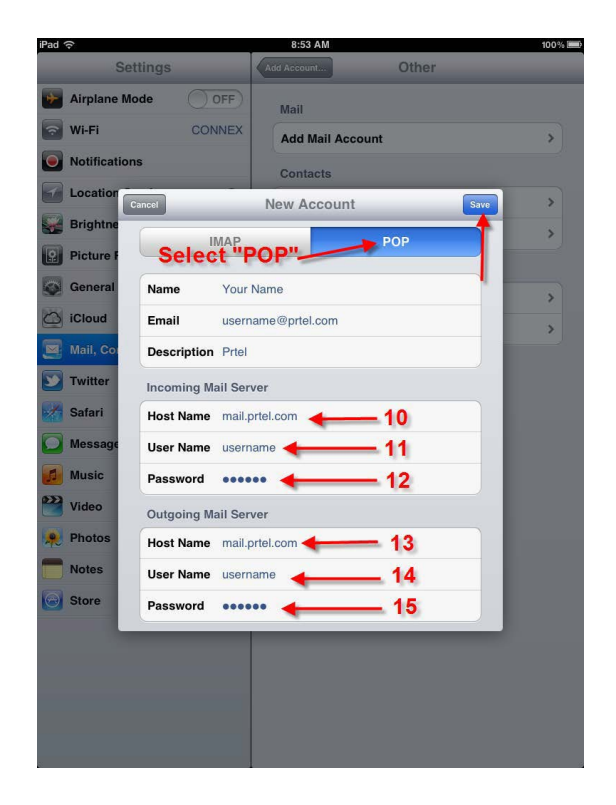

**17. You will get a message saying "Cannot Connect Using SSL...." Select "Yes"**

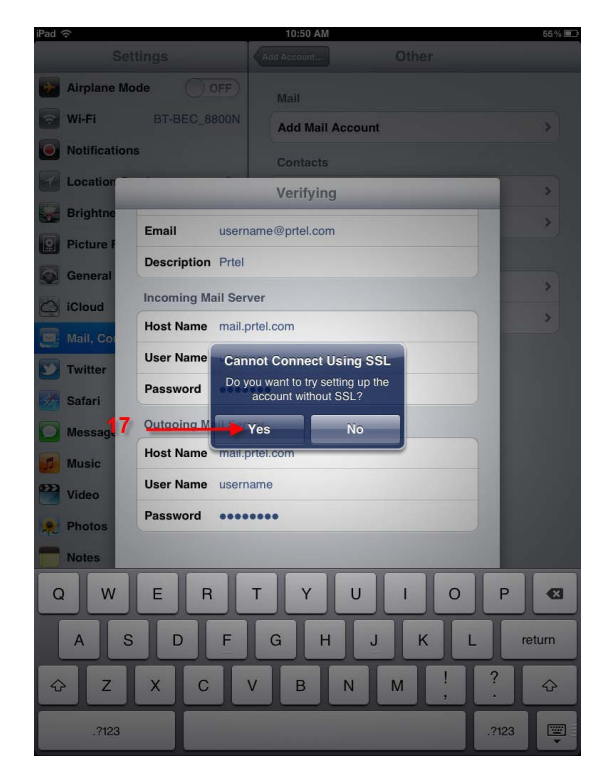

It will say "Verifying" for a minute or so - Then it will bring you back to the "Settings" window. You'll need to check the Advanced Settings.

### **18. Select the new Park Region Account**

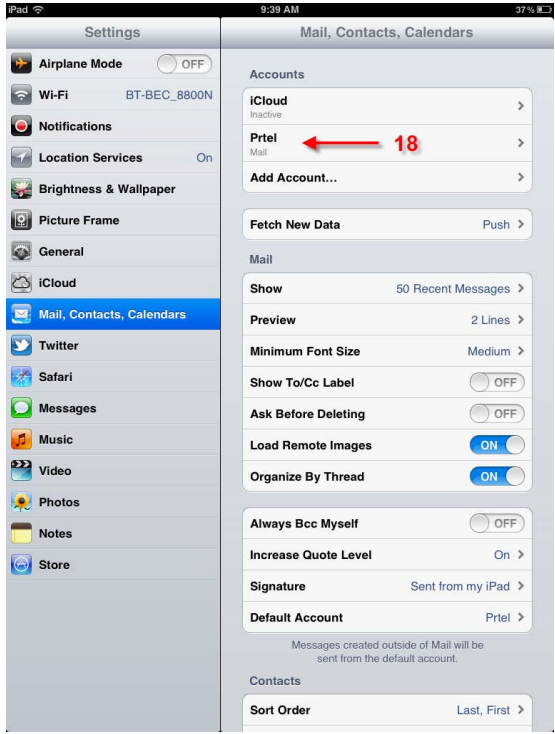

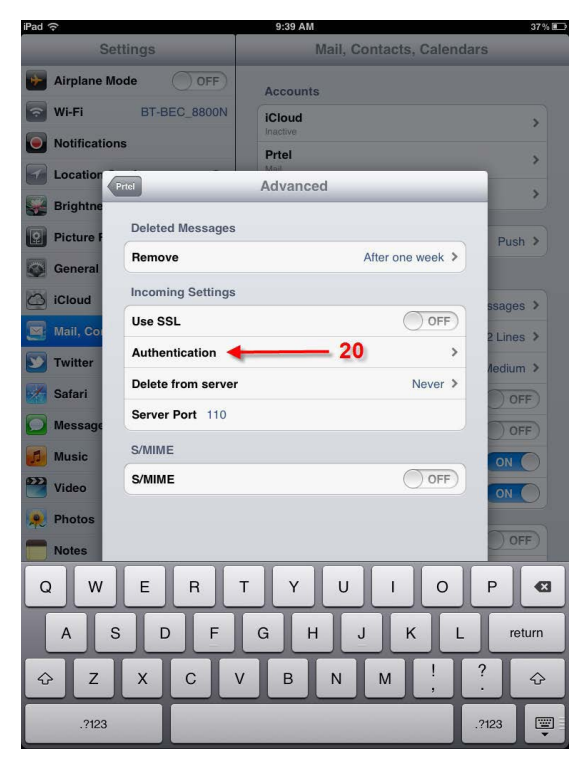

### **19. Select "Advanced"**

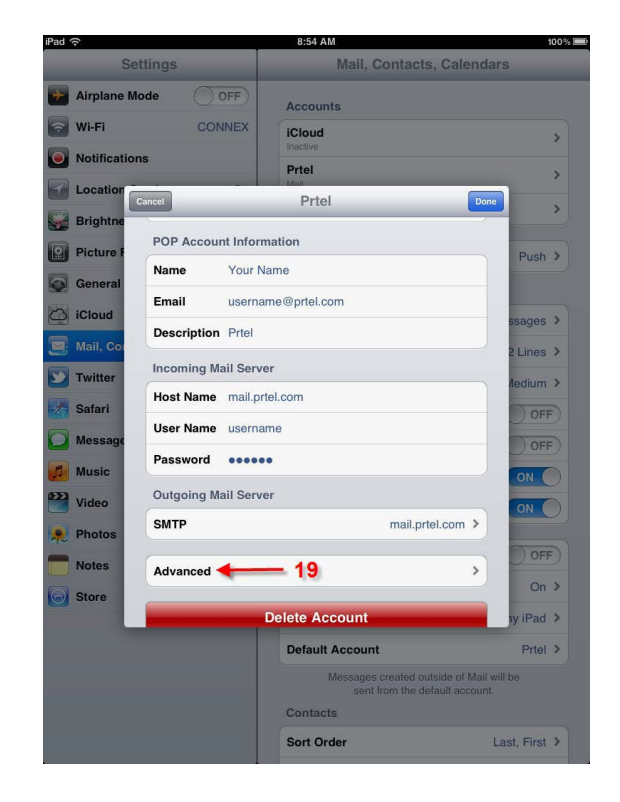

# **20. Select "Authentication" 21. Select "Password"** (if it isn't already)

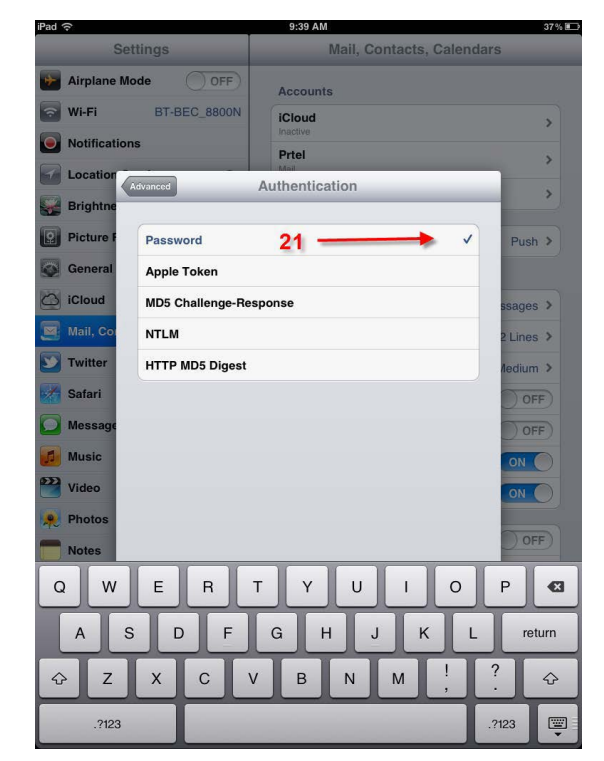

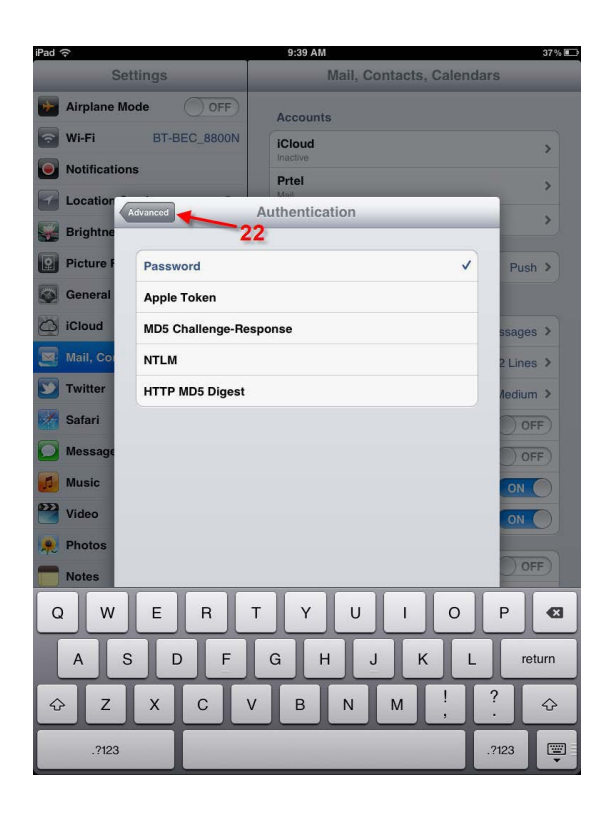

### **22. Select "Advanced" 23. Select 'PRTEL"** (or whatever the account is named)

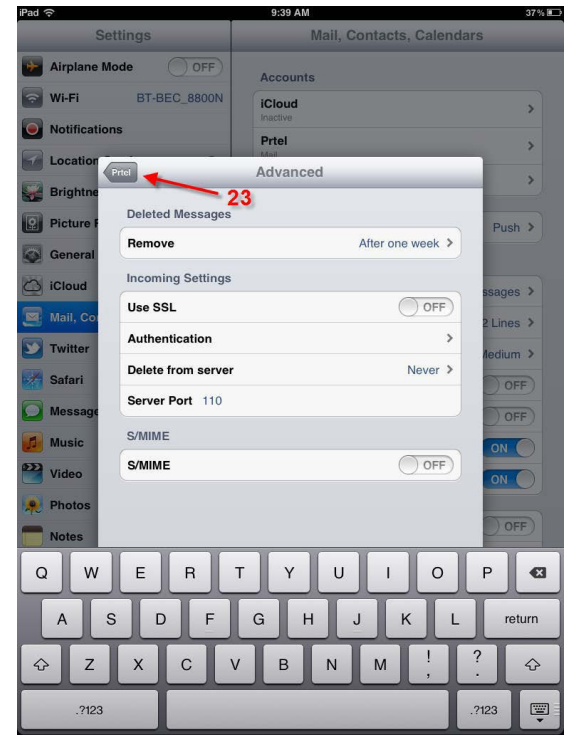

# **24. Select "Done"**

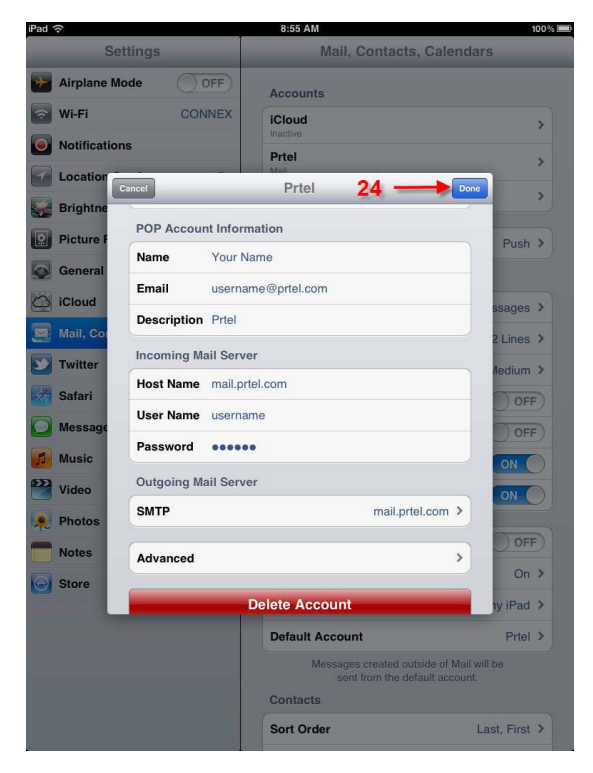

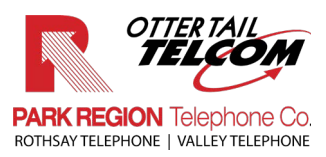